## **Εγγραφή σε Μάθημα**

Επιλέγοντας «Κατάλογος μαθημάτων» στην αριστερή στήλη στο προσωπικό σας χαρτοφυλάκιο, θα μεταφερθείτε στη λίστα μαθημάτων στην οποία μπορείτε να επιλέξετε ποια από τα διαθέσιμα μαθήματα θέλετε να συμπεριλάβετε στην προσωπική σας λίστα παρακολούθησης. Τα διαθέσιμα μαθήματα παρουσιάζονται σε ομάδες ανάλογα με το τμήμα στο οποίο ανήκουν. Αρχικά επιλέξτε το σύνδεσμο "Εγγραφή σε Μάθημα".

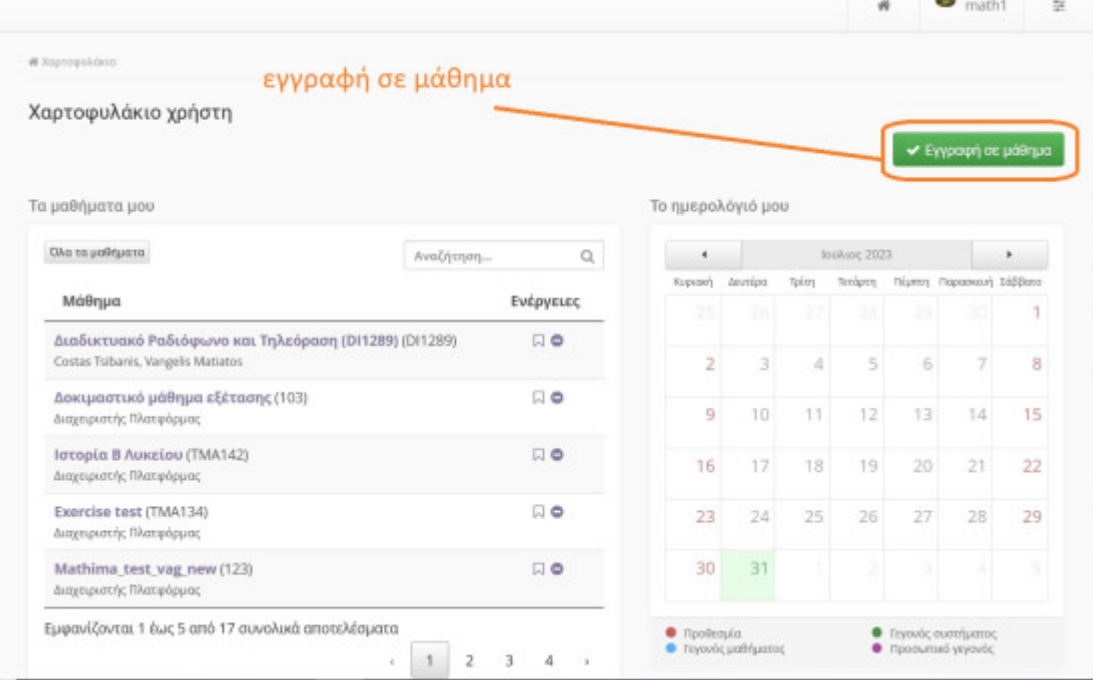

모

## Εγγραφή σε Μάθημα

Εν συνεχεία τσεκάρετε από την λίστα των διαθέσιμων μαθημάτων το μάθημα ή τα μαθήματα στα οποία θέλετε να εγγραφείτε.

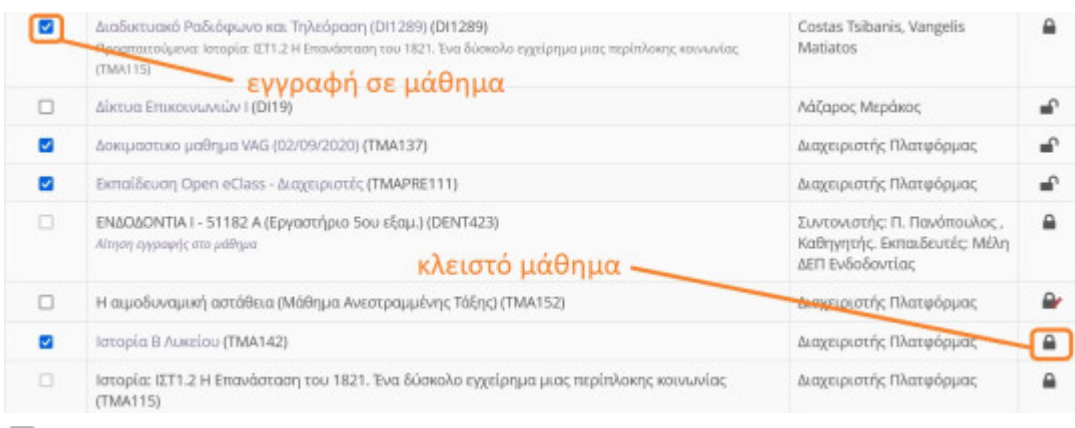

모

## Επιλογή εγγραφής από λίστα μαθημάτων

Να σημειώσουμε ότι μόλις κάνετε κλικ δίπλα σε κάθε μάθημα, αυτόματα βλέπετε δεξιά στον τίτλο του μαθήματος την πράσινη ένδειξη επιβεβαίωσης για την εγγραφή σας στο μάθημα. Η διαδικασία αυτή σας επιτρέπει να διαμορφώσετε τον προσωπικό σας κατάλογο με τα μαθήματα που παρακολουθείτε.

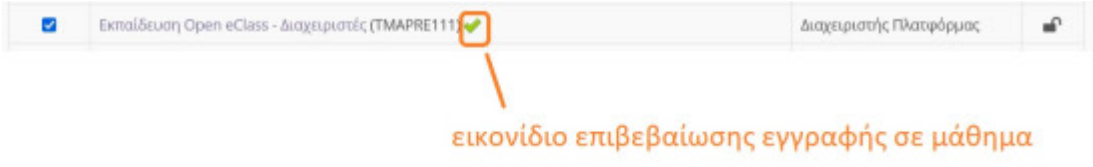

品

Ένδειξη επιβεβαίωσης εγγραφής σε Μάθημα

Τέλος για την **απεγγραφή** σας από ένα μάθημα κάνετε την αντίθετη από την προηγουμένη διαδικασία δηλαδή ξετσεκάρετε το εικονίδιο εγγραφής στο μάθημα. Για να εισέλθετε στο μάθημα το οποίο εγγραφήκατε απλά πατήστε πάνω στον τίτλο όποιου μαθήματος.